## Submitting Single-Component Applications in NIH ASSIST

Presented by the UC Davis Sponsored Programs Office

January 26, 2023

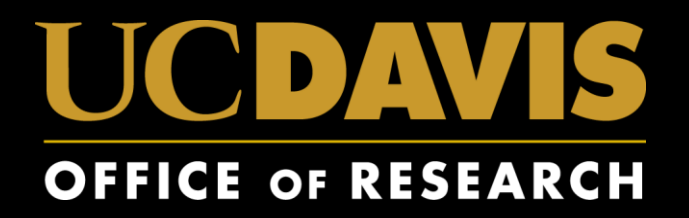

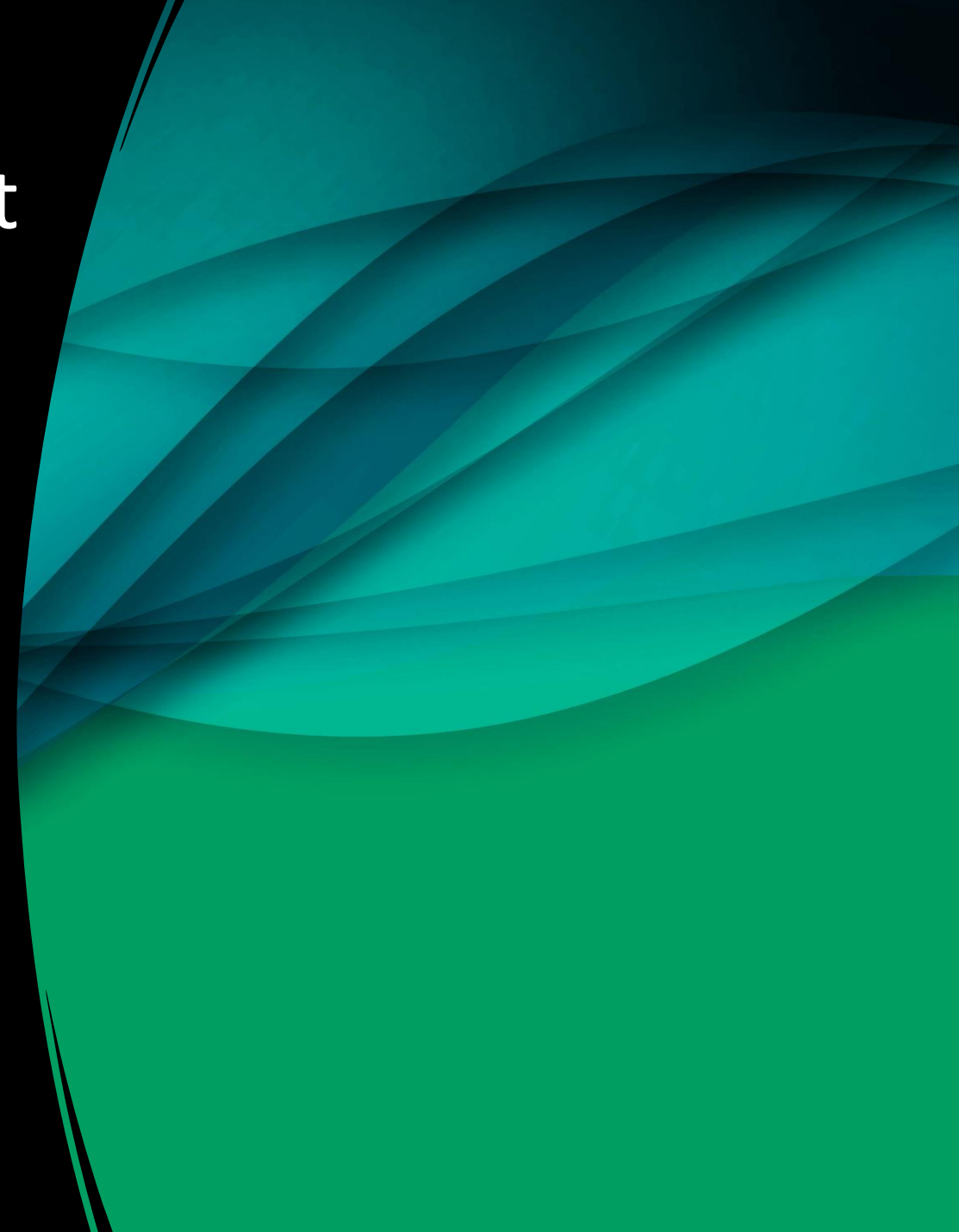

### **Instructors**

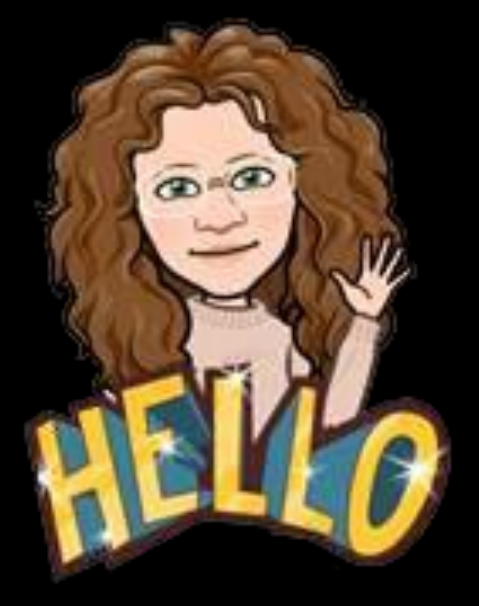

### Alyssa Bunn Proposals Team Leader

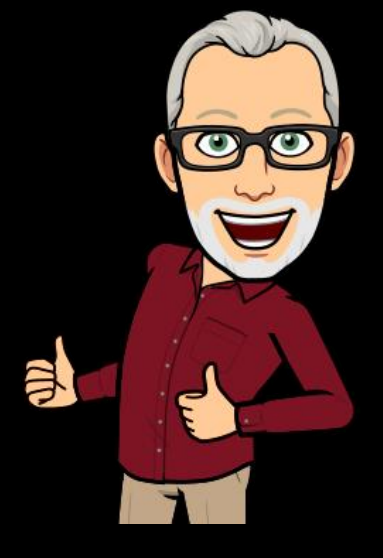

Perry King Training Officer

Sponsored Programs Office

## Course Materials

### • [Lab Scenario](https://research.ucdavis.edu/wp-content/uploads/Lab-Scenario-ASSIST-Single-Component-Applications.docx)

- You should have access to the NIH ASSIST UAT (User Acceptance Testing) "sandbox" environment.
	- Login was emailed to you on 1/6 from [commons@od.nih.gov](mailto:commons@od.nih.gov) .
	- Per emailed instructions sent by Perry King on 1/6, you should have done a password reset to know your password.

#### Lab Scenario: Submitting Single-Component Applications in NIH ASSIST

Professor Charlie Apple in the department of Internal Medicine - Hematology & Oncology is submitting a new proposal in response to the National Institutes of Health (NIH) PA-GI-R01. Her eRA Commons ID is: CAPPLE-PL

- · Her contact info: Lawrence J. Ellison Ambulatory Care. 4860 Y St. Sacramento. CA 95817-2307. Phone: 530-555-5555, email: capple@ucdavis.edu
- . The project title is still under development but will focus the effects of coffee consumption on human DNA.
- . The project will be 3 years in length and begin on January 1, 2024. The proposal will be submitted by the next R01 submission deadline.
	- o Information from the Program Announcement (PA-GI-R01): The program is not covered by E.O. 12372. The deadline follows the standard R01 submission cycle (due Feb 5, June 5 and Oct 5).
- . Your usual SPO analyst is Amie Admin in SPO. She is a Proposals Analyst at SPO (1850 Research Park Drive, Davis, CA 95618-6153, phone: 530-754-7958, email: aadmin@ucdavis.edu).
- The project will not use any human participants or vertebrate animal subjects. It also will not have any environmental effects. None of the proposed research in the application involves human specimens and/or data.
- . The performance site of the work will be the UC Davis main campus (One Shields Ave, Davis, CA 95616-8507; Congressional District: CA-003).
- The budget for the project is below. There will be no program income.

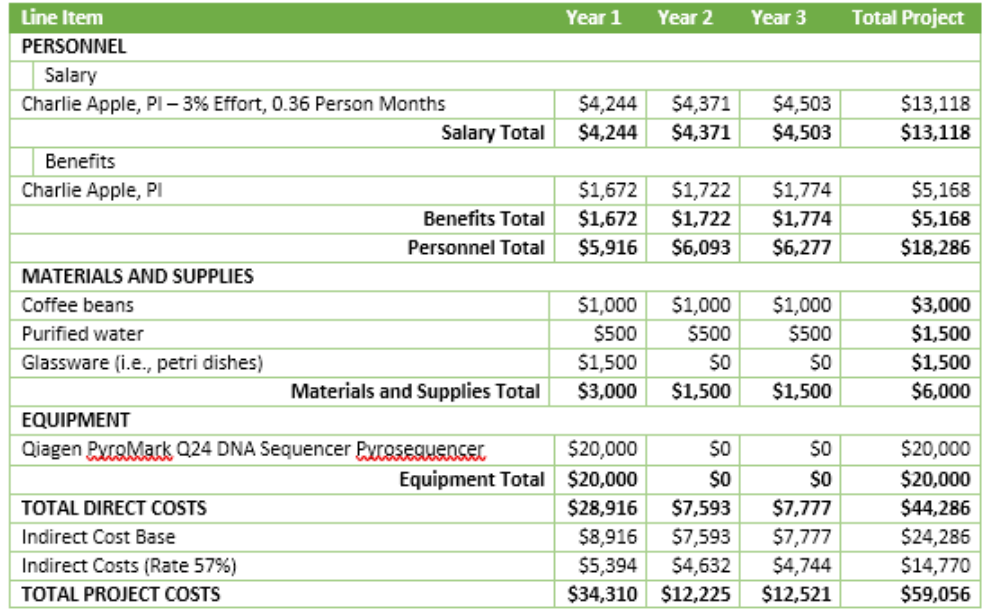

\*All calculations are rounded up to the nearest dollar.

# Learning Objectives

- Know how to determine the required elements of an application
- Understand how to create a singlecomponent (i.e. basic) application in ASSIST
- Know where to find helpful resources

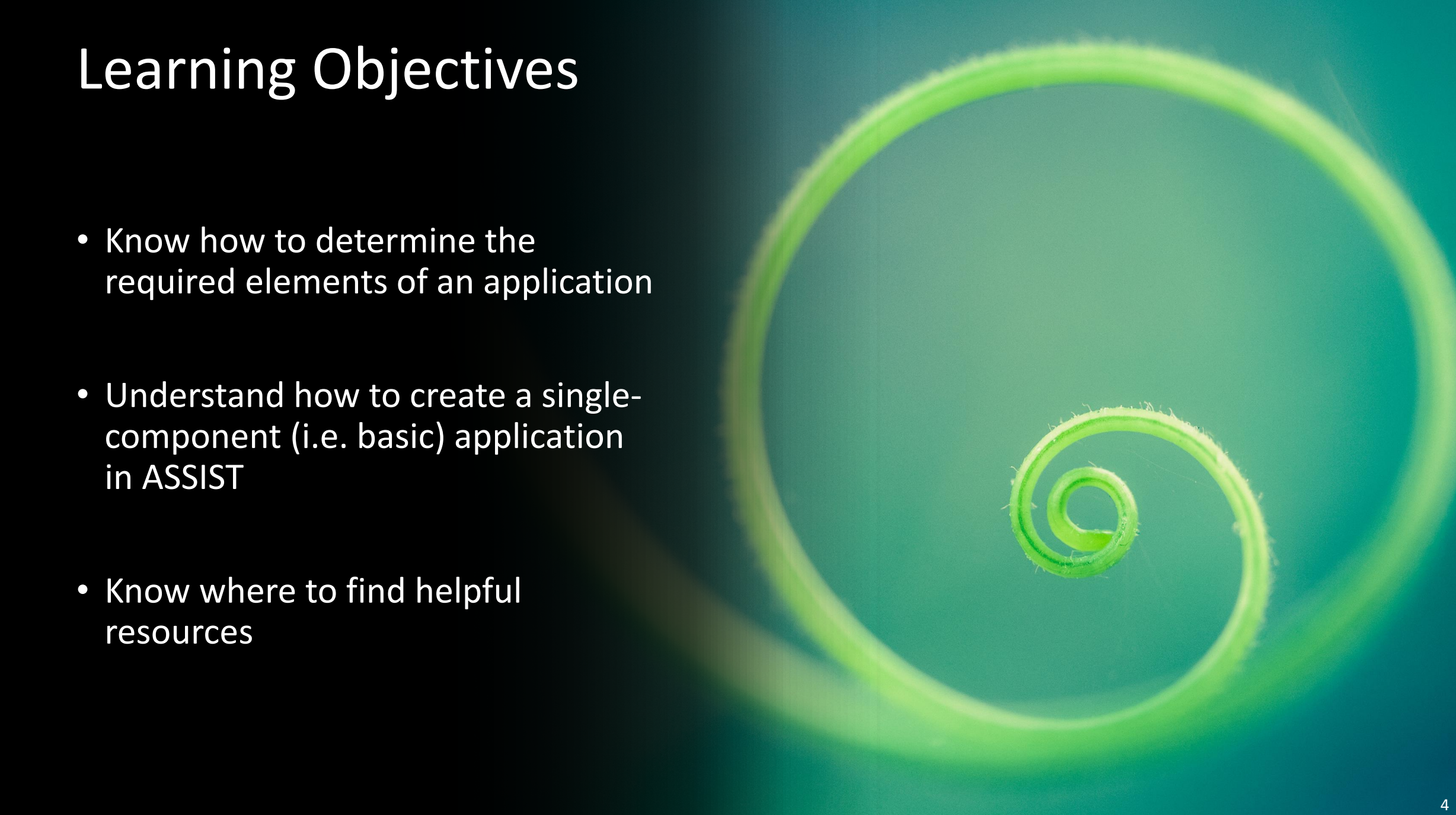

# Training Outline

- Overview of NIH ASSIST
- Preparing and Submitting an Application
- Lab: Prepare an Application

<u>state of the state of the state of the state of the state of the state of the state of the state of the state of the state of the state of the state of the state of the state of the state of the state of the state of the </u>

- Q&A
- Resources

## NIH ASSIST Overview

#### Sponsor Submission System

- •As usual, first use Cayuse SP for internal approvals
- For the external submission, either use Cayuse 424 or ASSIST
	- Note: the review and submission process in ASSIST takes more time than using Cayuse 424. You need to build in extra time for SPO review and submission.
- For ASSIST, apply directly from the Funding Opportunity Announcement (FOA) or from [ASSIST](https://public.era.nih.gov/assist/) itself (and find the FOA)

#### Requires eRA Commons IDs

- Lead Principal Investigator
- •Other Senior Personnel
- Contract & Grant Administrator

#### Automatic SPO Analyst Access

•Users Receive Email Notifications

#### Warning and Errors

• Validate the application to avoid sponsor proposal rejection due to system warnings/errors

# Preparing the ASSIST Application

**Find and READ the Funding Opportunity Announcement (FOA)**

[Call for Proposals Checklist](https://research.ucdavis.edu/wp-content/uploads/03-Call-for-Proposals-Checklist.pdf)

#### **Prepare the Application**

- Enter known information into Cayuse SP and route for internal approvals
	- Should arrive to SPO certified and authorized 5-7 business days before sponsor deadline
- Copy the information into an application in ASSIST

**Make a Submission Plan**

- Roles and responsibilities
- Checklists, production calendars and timelines

**Provide Access to Project Team**

- PD/PI, Creator and SPO have automatic access
- Share (numerical) application ID # with SPO Analyst

# Minimum Documents for SPO Assignment

Completely routed and authorized Internal Processing Form (IPF) in Cayuse SP

- Lead PI Certification (and any co-PI's if allowed by the sponsor)
- Department Head Authorizations (and Dean's office if SOM or SVM)

### Budget (spreadsheet)

• **Strongly encouraged** even if not required by the sponsor

### Budget justification

• **Strongly encouraged** even if not required by the sponsor

### Scope of Work

de la construcción de la construcción de la construcción de la construcción de la construcción de la construcción de la construcción de la construcción de la construcción de la construcción de la construcción de la constru • May submit a draft and provide the final before submission to sponsor

# Preparing the ASSIST Application

#### **Continue Preparing the Application**

- Documents SPO does not review
- Finalize budget, SOW, etc.
- Incorporate feedback from SPO analyst

#### **Finalize the Application for Submission**

- 2-3 Business days before deadline
- Ensure PI is ready to submit

**Preview the Application**

- Review for assembly issues
- Proofread
- Ensure all elements are final

**Submit in ASSIST**

- 2 business days before deadline\*
- SPO will submit to the sponsor

\* From [NIH](https://grants.nih.gov/grants/how-to-apply-application-guide/submission-process/submit-track-view.htm): "We recommend you submit early - at least 2 days before the due date. Submitting early provides time to track your application, correct any errors and view your application by the due date."

### Lab: Prepare an Application in NIH ASSIST

- 1. We will walk-thru the steps to prepare an application in ASSIST
- 2. You will then use the Lab Scenarioz to enter an application in the ASSIST "sandbox."

### Access ASSIST

2 ways to access ASSIST:

- Go directly to ASSIST:<https://public.era.nih.gov/assist/>
- From eRA Commons ([https://public.era.nih.gov/commonsplus/\)](https://public.uat.era.nih.gov/commonsplus/) select ASSIST in the left column

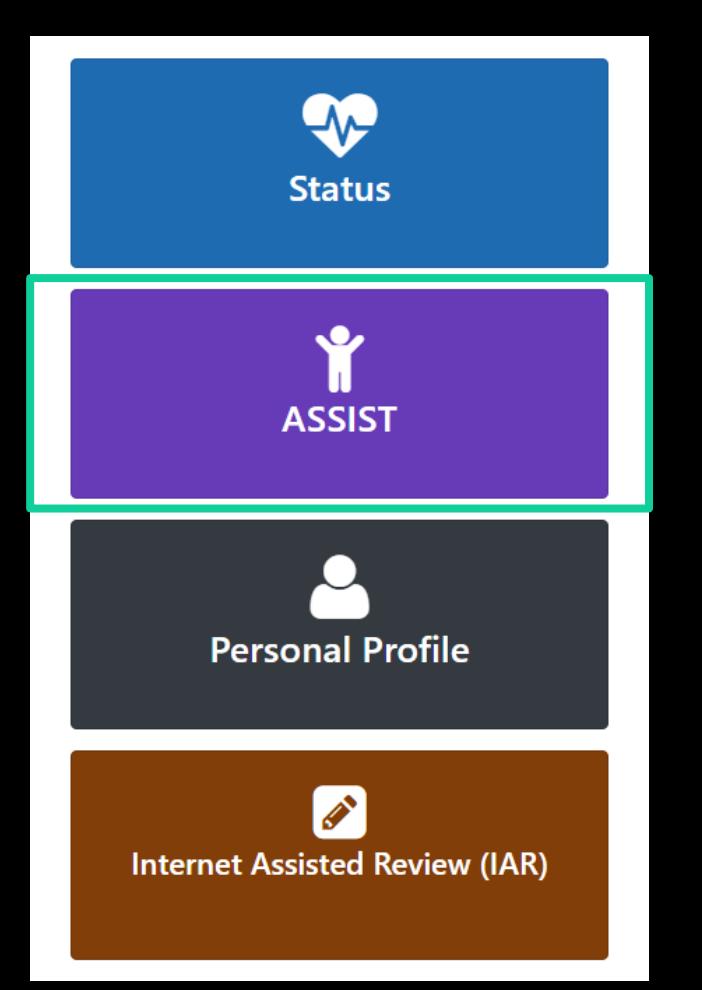

### Find the FOA

#### Welcome to the Application Submission System & Interface for Submission Tracking (ASSIST)

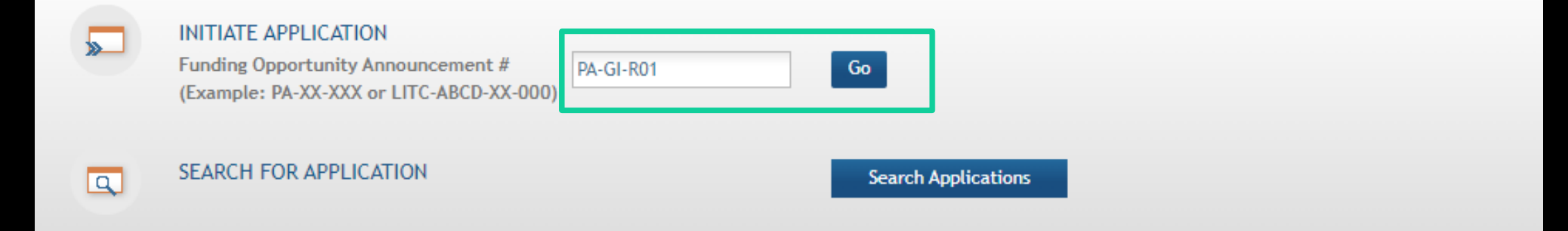

# Initiate the Application

#### Ensure Correct FOA

#### Application Project Title

• May Edit Later

### Add PD/PI

- If PI is not initiating
- Select "Clear"
- Select "Pre-fill Application from Username"
- Enter the Correct Username

Select "Initiate Application"

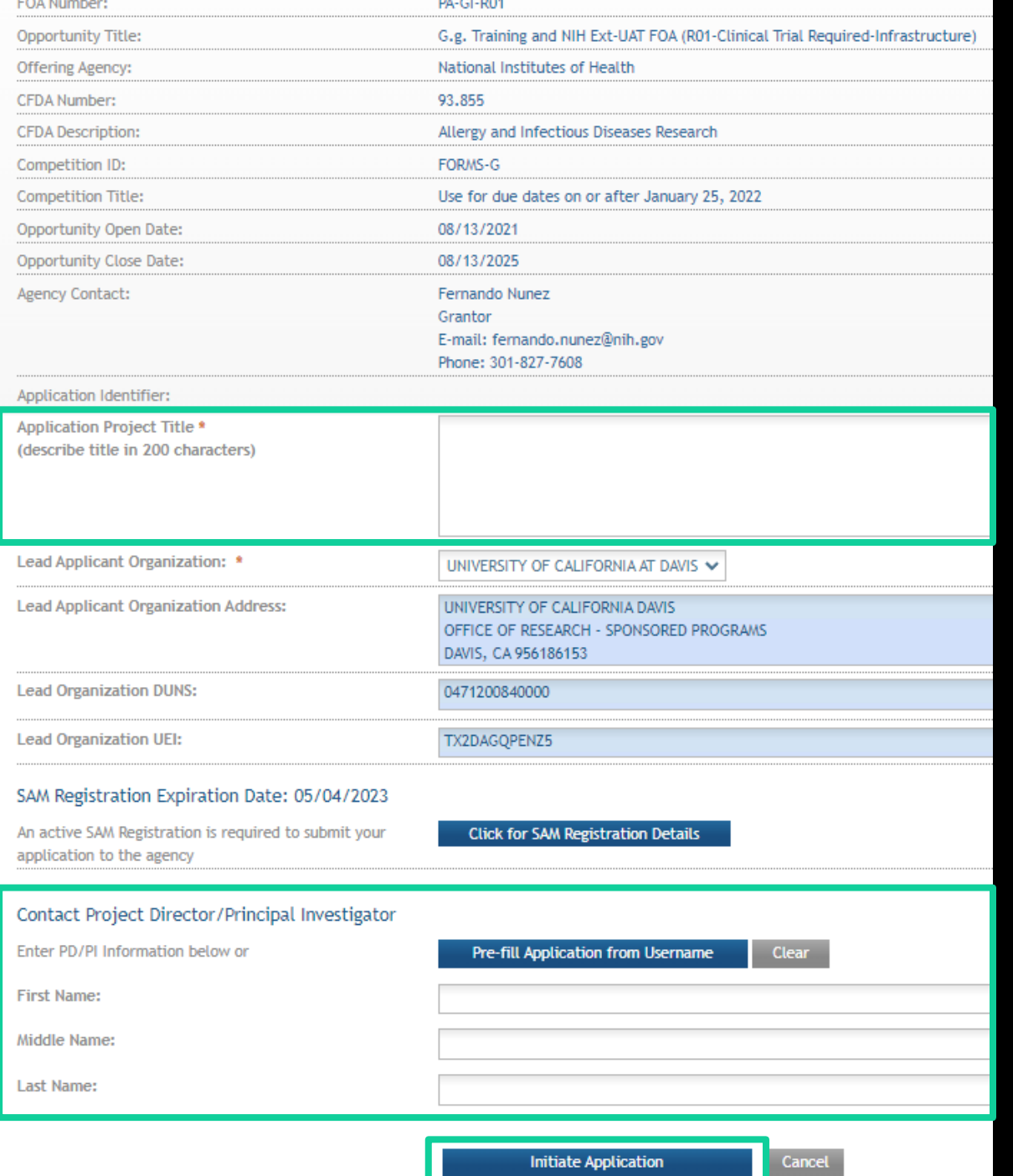

# Complete the R&R Cover Page

• Work through each of the tabs, starting with '**R&R Cover**'

#### Application Information

#### **Tips:**

- . Complete this form first. Some information is forward populated to other forms.
- . Multi-project applications For the Overall component, complete the entire form. For other components, you will only be able to complete a subset of fields (Applicant Information, Type of Applicant - optional, Descriptive Title of Applicant's Project and Proposed Project Start/End Dates). Expand All will expose fields available for data entry.

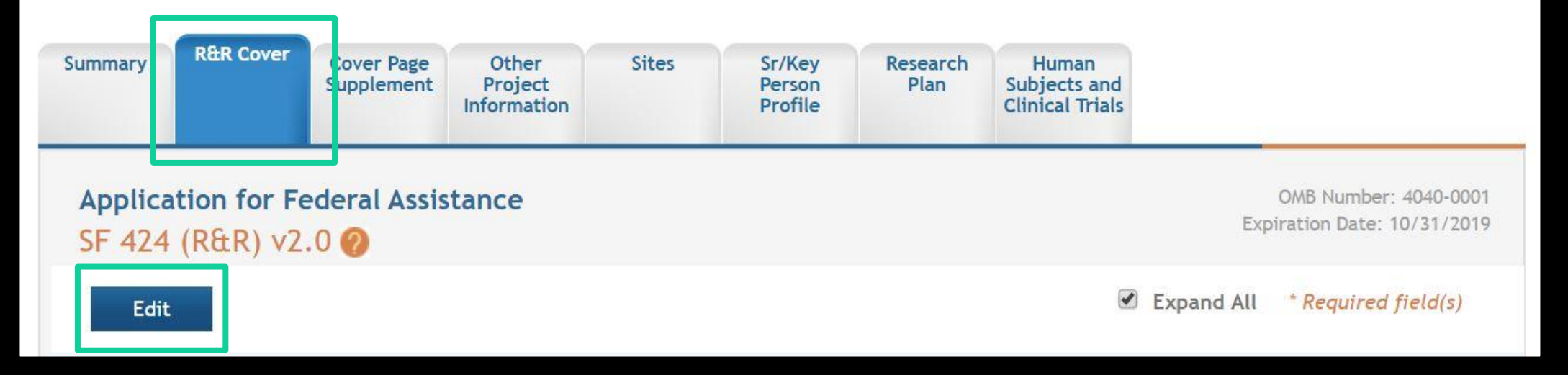

## Action Menu

• If needed, select '**Return to Application**' to navigate back to '**Summary**',

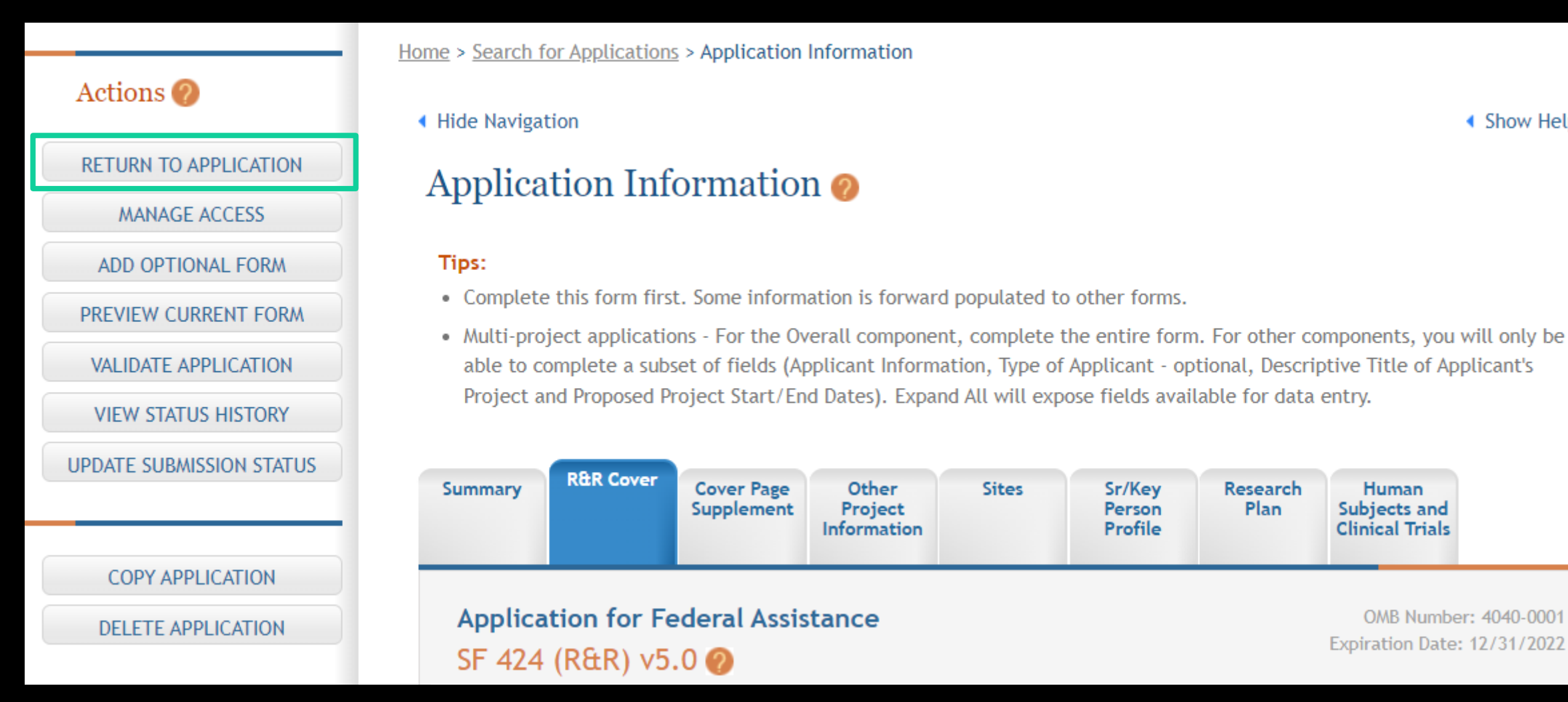

◀ Show Help

Sr/Key

Person

Profile

**Research** 

Plan

**Human** 

Subjects and

**Clinical Trials** 

OMB Number: 4040-0001

Expiration Date: 12/31/2022

# Complete the R&R Cover Page

### Required fields are indicated with \*

Select "Edit"

Save your work after completing each tab (up top)

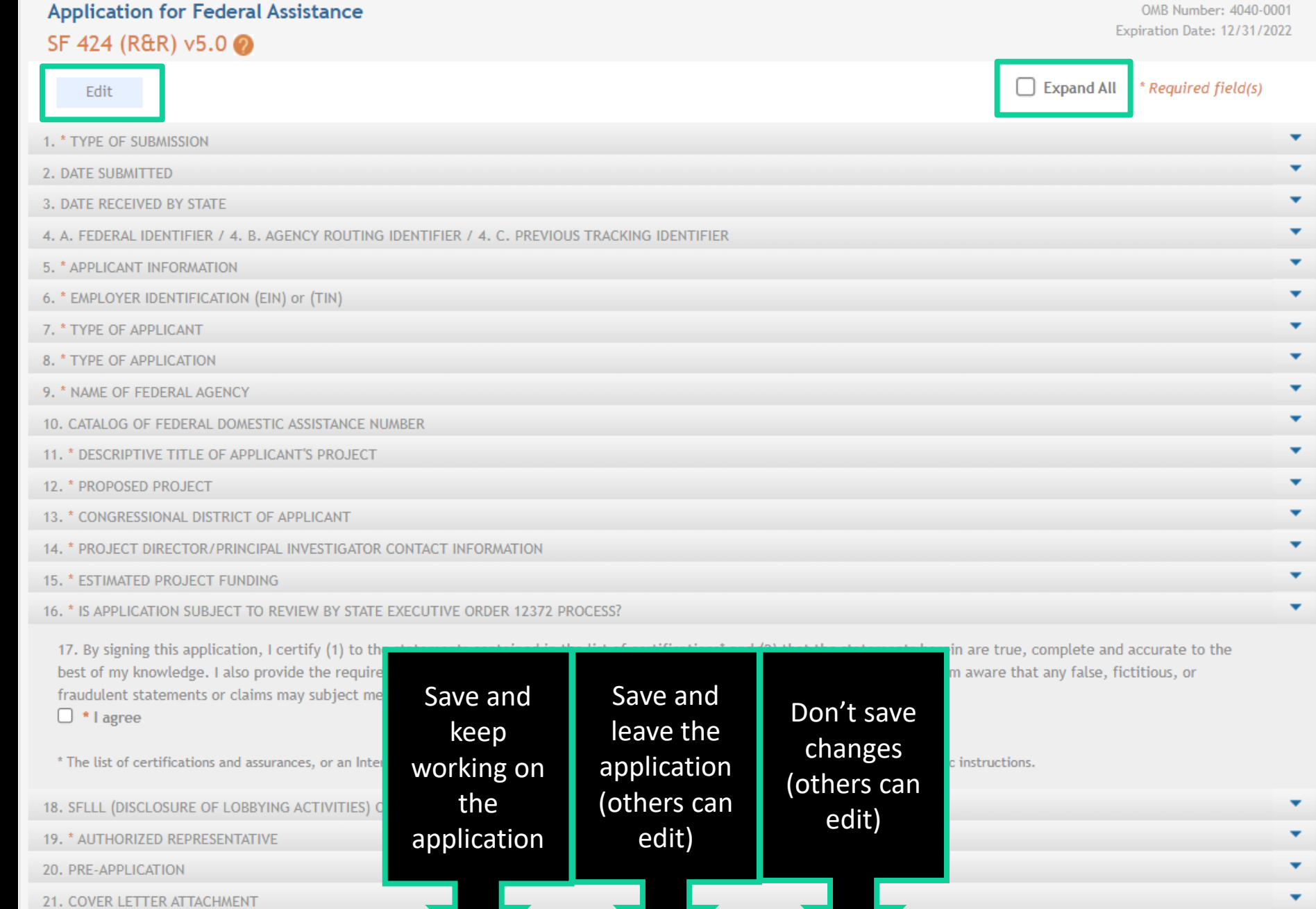

Save and Release Lock

**Cancel and Release Lock** 

Save and Keep Lock

# Upload Required Attachments

Upload the documents in each relevant tab.

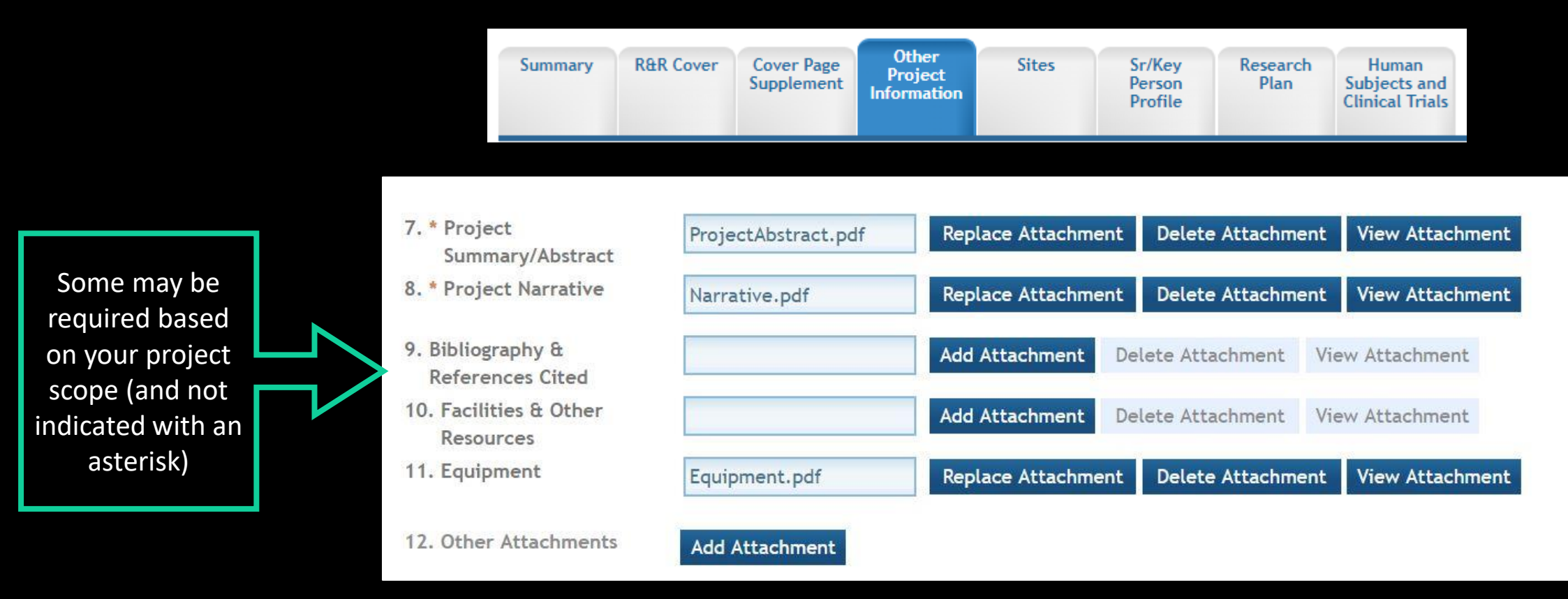

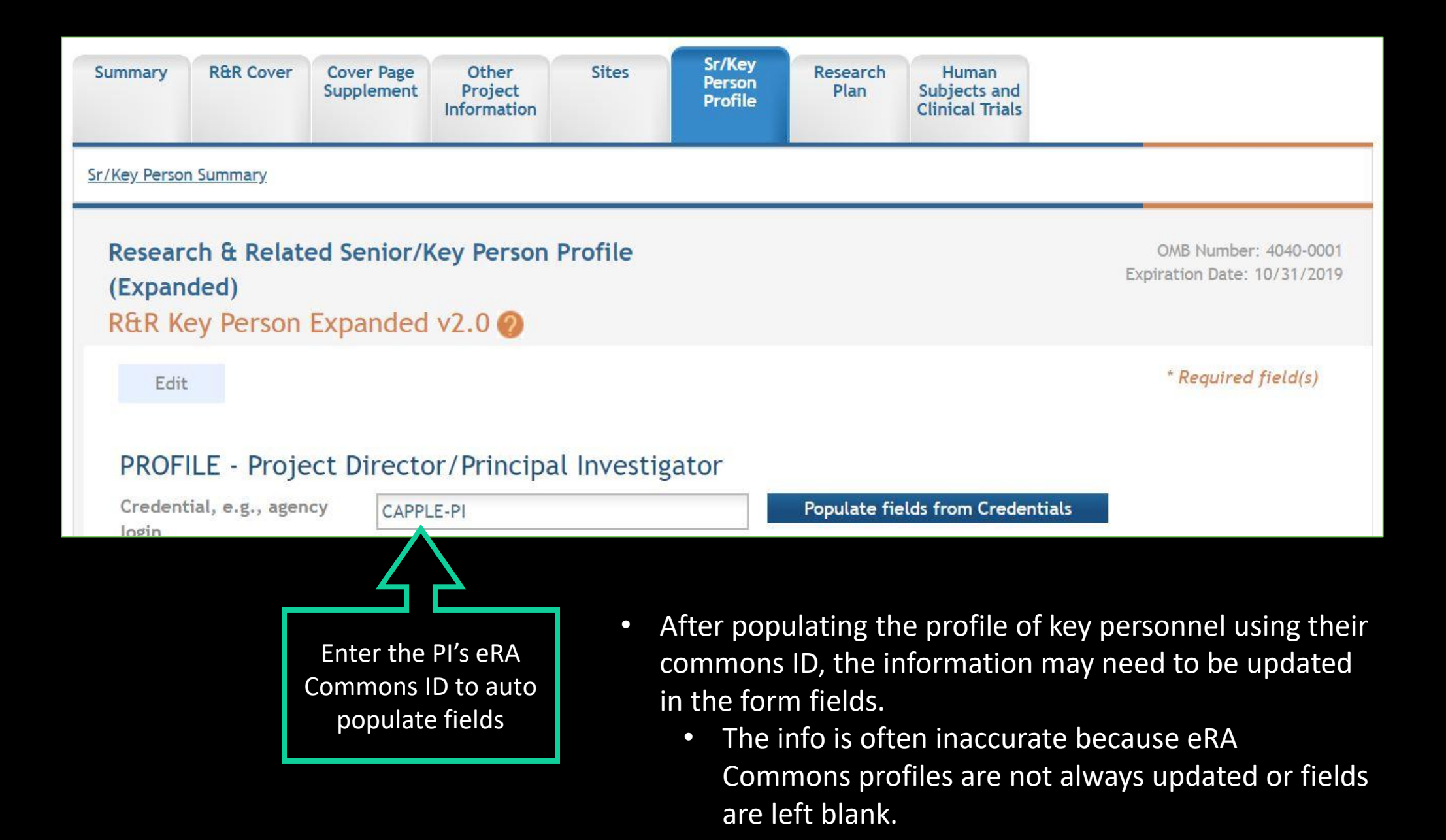

### Lab: Prepare an Application in NIH ASSIST

- 1. Read the lab scenario (handout)
- 2. Login to the ASSIST UAT: <https://public.uat.era.nih.gov/assist/>
	- If you do not have a UAT account:
		- ID: AADMIN Password: SPO!R3searchAdmin or
		- ID: CAPPLE-PI Password: UCDSPO!Training
		- While multiple users can simultaneously work on an application, only one user at a time can edit an individual form
- 3. Enter an application based on the lab scenario
	- You will not be able to submit without attachments

# Info to Help Complete the R&R Cover Page

- Type of Submission: Type of Submission:
- 

- Person to be contacted on
- 
- 
- 
- 

• Applicant Information: This section reflects information for the applicant organization, not a specific individual.

• 1 Shields Ave, Davis, CA 95616-8507

matters involving this application: Your SPO Analyst, i.e., the administrative contact (e.g., AOR or business official), not the PD/PI.

• The contact email should always be entered as [proposals@ucdavis.edu](mailto:proposals@ucdavis.edu)

• Employer ID: Can find on [Institutional Information](https://research.ucdavis.edu/about-us/institutional-information/) page *(good to bookmark)*

• Type of Applicant: The Public/State Controlled Institution of Higher Education

• Project Director/PI Contact info: This section can be (later) revised under the Sr/Key Person Profile tab *(at top of page)*

• Authorized Representative: Your SPO Analyst (again), i.e., the individual with the organizational authority to sign for an application.

> • The SPO Analyst email in this section should be their direct email (i.e., [pking@ucdavis.edu\)](mailto:pking@ucdavis.edu)

### Where to Enter Budget Information?

- This NIH program (PA-GI-R01) makes **optional** the often-required R&R ("Research & Related") Budget form.
	- Note: SPO **requires** you provide a budget and budget justification via Cayuse SP for internal review
- If desired, you can still complete and attach one:
- 1. In left column, select 'ADD OPTIONAL FORM' 2. Select the appropriate budget form.

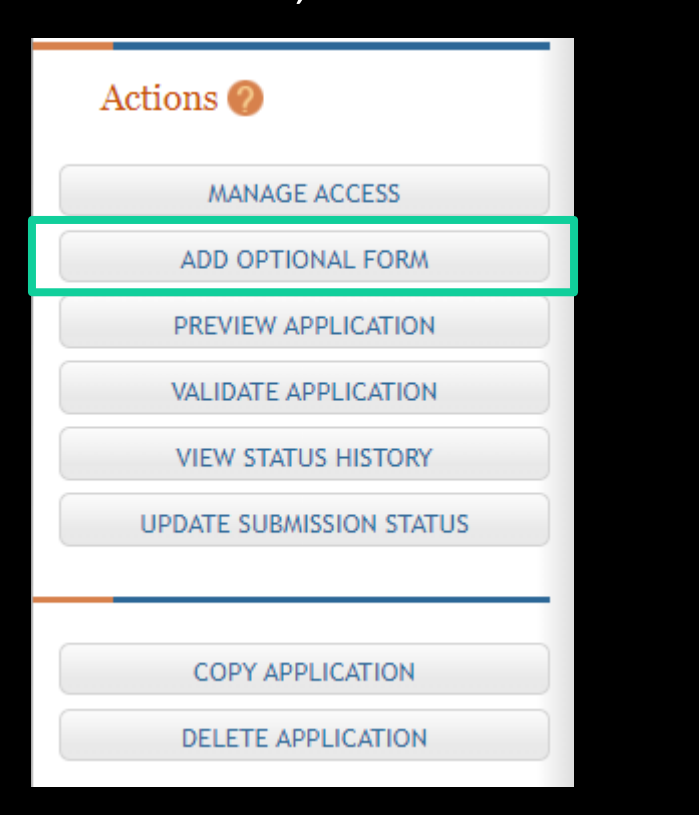

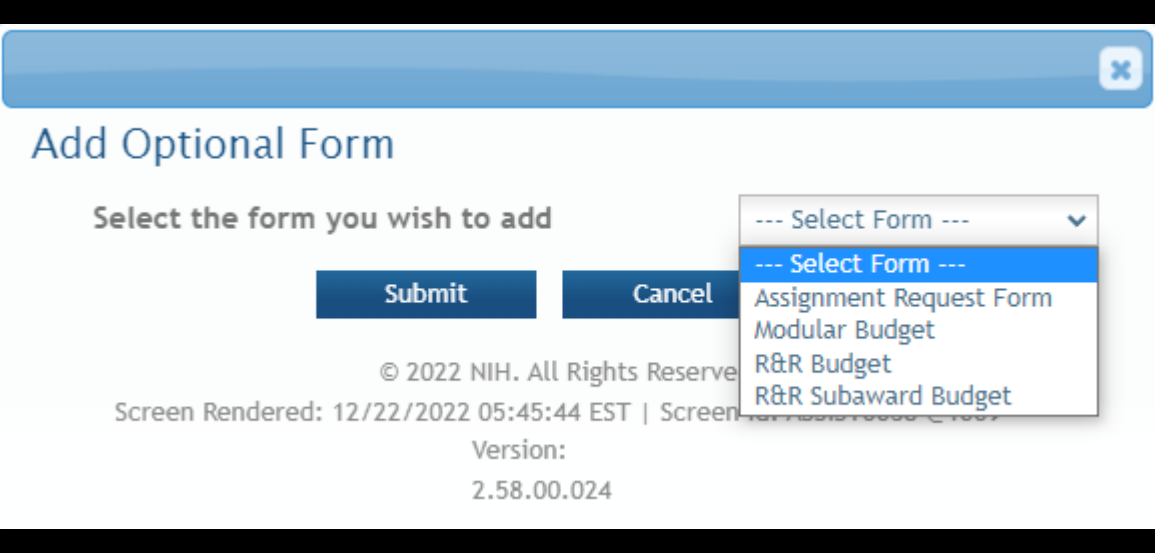

- 'Modular Budget'  $-$  if total direct costs are  $\leq$ \$250,000 $*$
- 'R&R Budget' standard budget form

### Where to Enter Budget Information?

• This inserts a new tab:

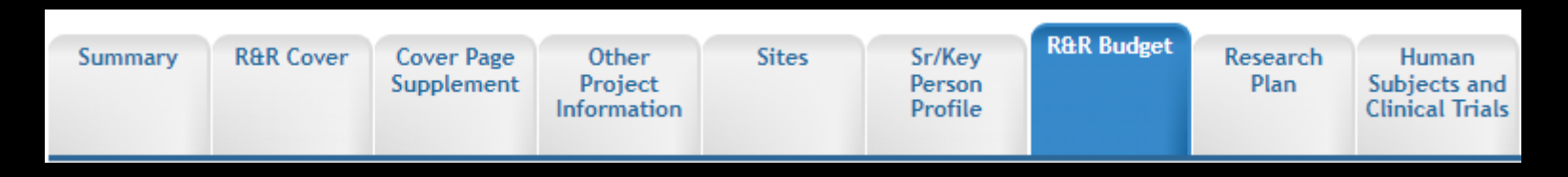

- Select 'Edit' and complete in the same way you did other tabs
- Note:
	- You are completing a budget for period 1, not the whole three years.
- Tips:
	- The budget total entered on the 'Summary' tab doesn't automatically update when you edit the budget total in the 'R&R Budget' tab. Be sure to update the summary so the totals match.
	- When you copy project year 1 for subsequent years, ASSIST doesn't automatically update the budget period at top. Be sure to update those.
		- i.e., A copy of 2023-24 still reads 2023-24 and needs to be updated to 2024-25 and on for each budget period.

### Preview Application

'**PREVIEW APPLICATION**' generates a preview that mirrors the final application in eRA Commons. This is good to provide to project personnel for review and approval in advance of submission.

The '**PREVIEW APPLICATION**' feature is quirky.

- Select '**PREVIEW APPLICATION**' then click '**Generate Preview.'**
- Then keep clicking '**Refresh Status**' until it states the preview is available.
	- Note: The preview is **static**. If any changes are made to the application post-preview, you have to go through the '**Generate Preview**' process again.

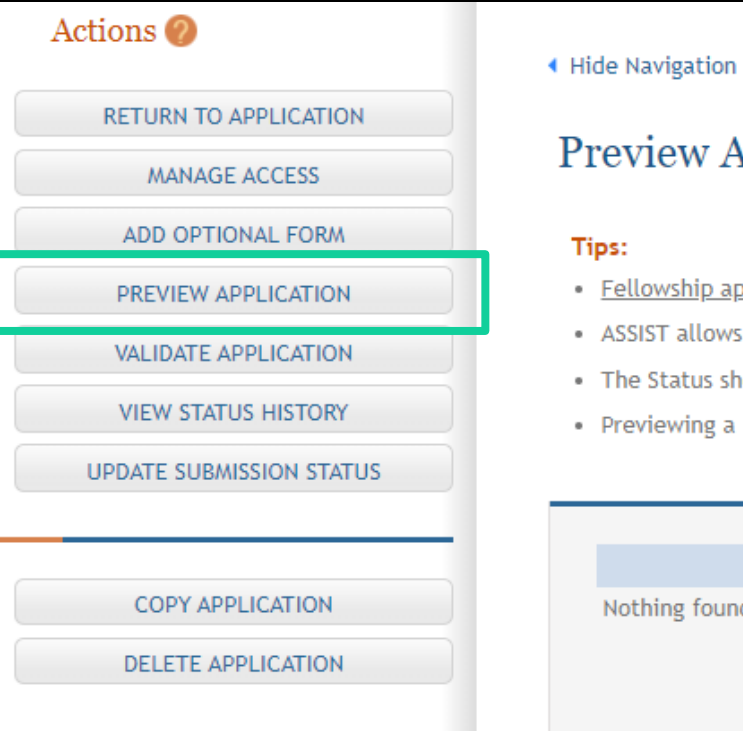

#### **Preview Application**

- . Fellowship applicants: Make sure all required attachments marked with "\*' are uploaded to the Fellowship Supplement form prior to previewing the application.
- . ASSIST allows one application preview request to be active at a time.
- . The Status shown does not automatically update use the Refresh Status button to get current status.
- . Previewing a large application image can take several minutes. You may want to view the last one available.

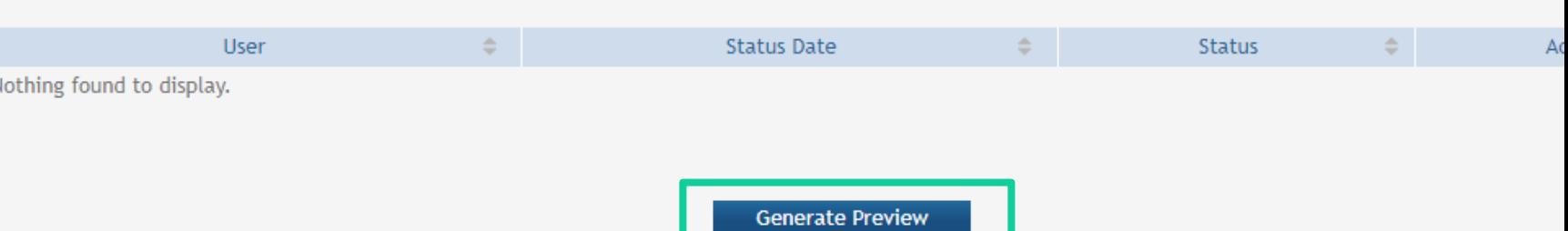

### When Ready to Submit

1. Select '**VALIDATE APPLICATION**' to avoid sponsor proposal rejection due to system warnings/errors

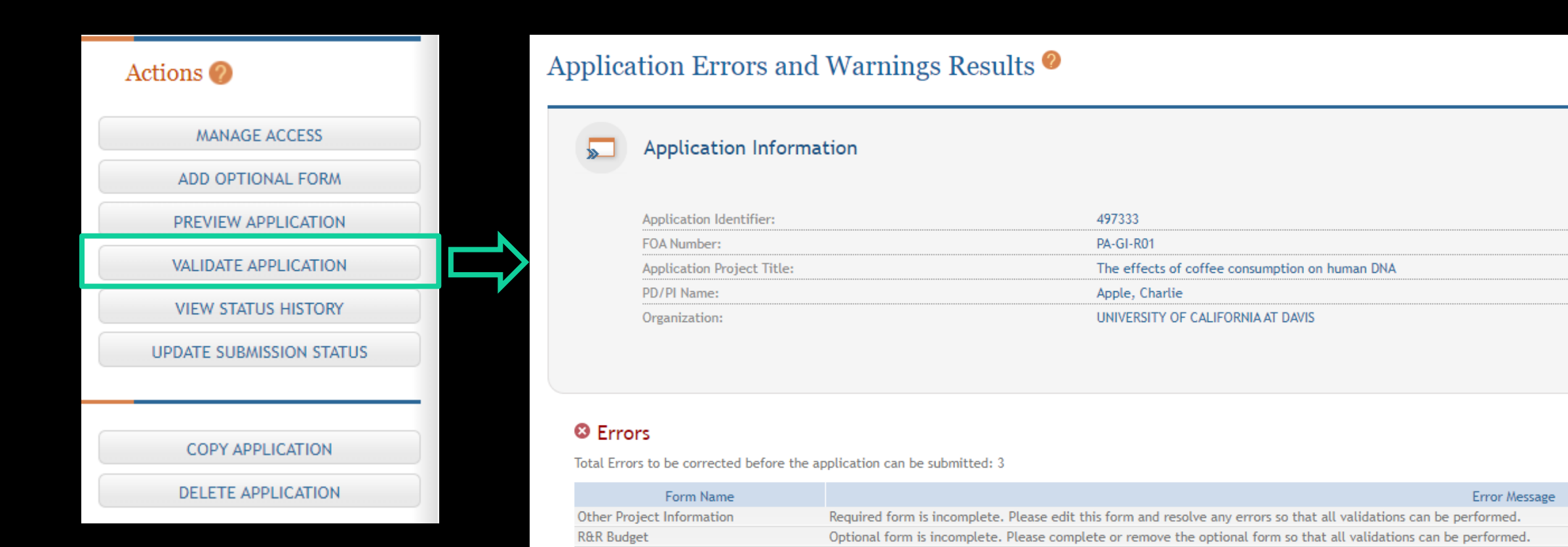

**Research Plan** 

Required form is incomplete. Please edit this form and resolve any errors so that all validations can be performed.

# When Ready to Submit

Note: You should not update to '**Ready for Submission'** until SPO has conducted a final review.

- Updating locks the application to edits, and a series of steps are required to unlock it should any changes be needed, even minor.
- 2. Select '**UPDATE SUBMISSION STATUS**' 3. Change status to '**Ready for Submission**'

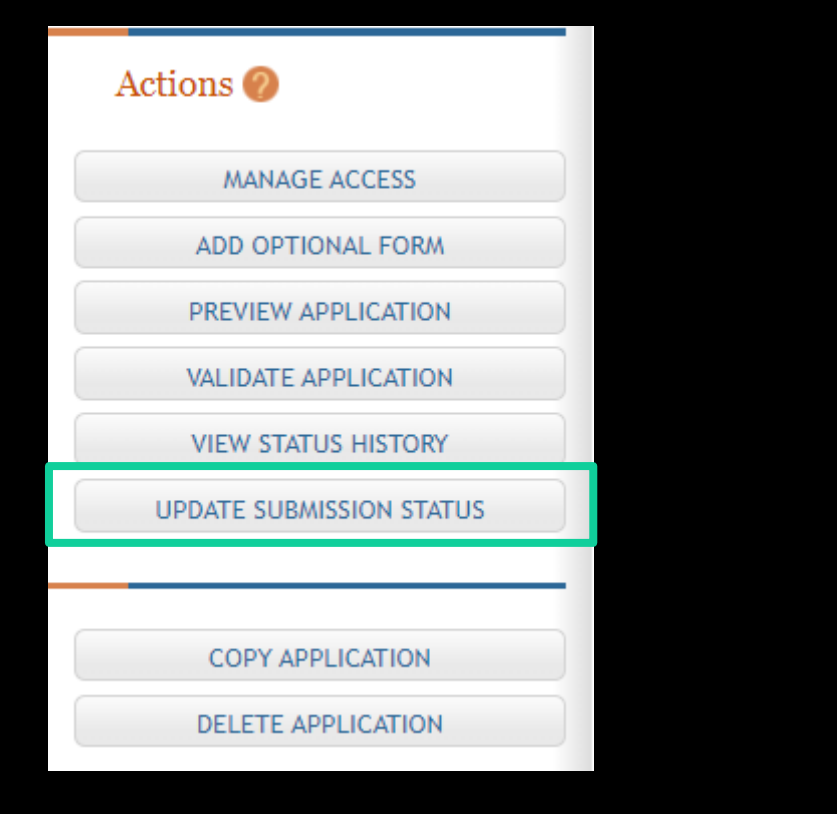

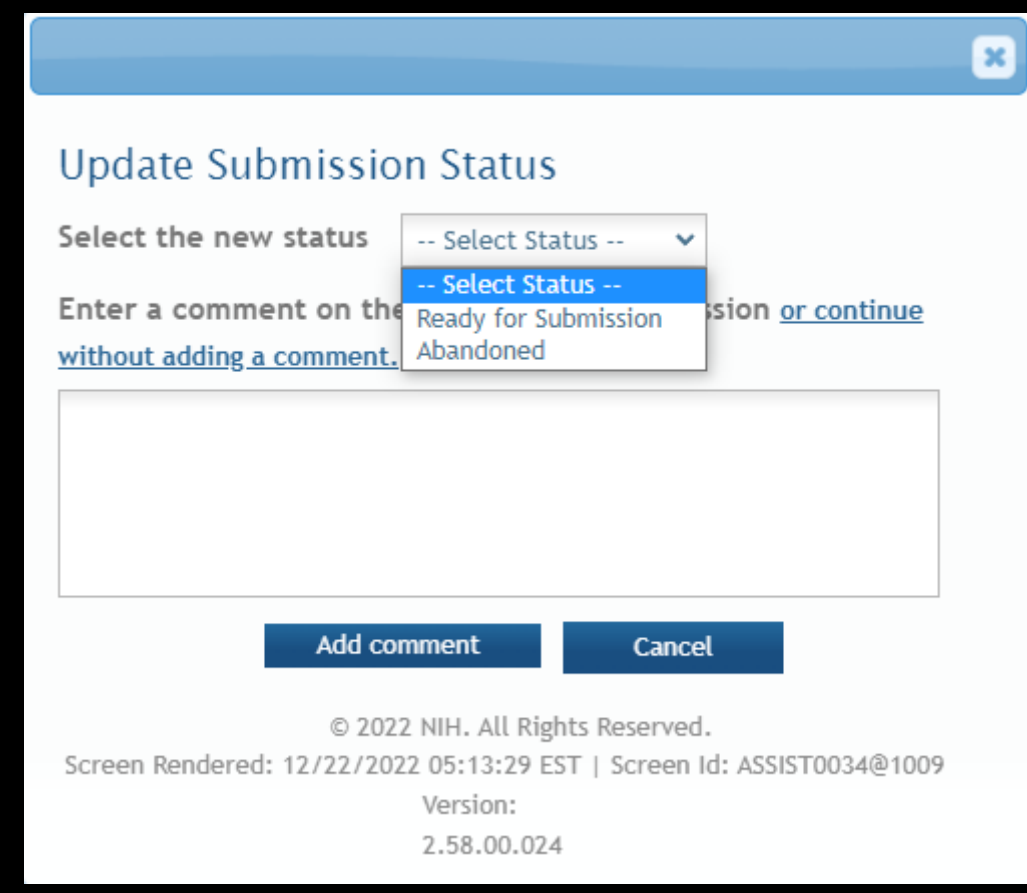

- 4. Notify your SPO Analyst.
	- Include the **Application ID #** *(at top of 'Summary' tab)*

### Learning Objectives Recap

Hopefully you now:

- Know how to determine the required elements of an application
- Understand how to create a singlecomponent (i.e. basic) application in ASSIST
- Know where to find helpful resources

### **Any last questions?**

### Contact Us

Let us know how we did: [https://ucdavis.co1.qualtrics.com/jfe/form/SV\\_4HhzAkhwupoqFTw](https://ucdavis.co1.qualtrics.com/jfe/form/SV_4HhzAkhwupoqFTw)

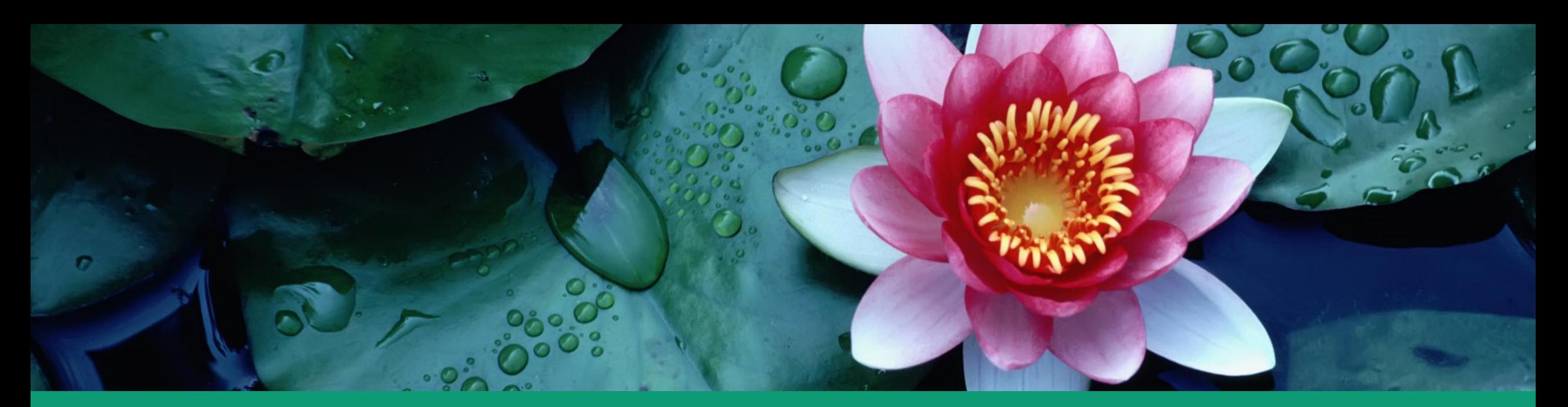

Alyssa Bunn Contracts and Grants Officer Email: [aabunn@ucdavis.edu](mailto:aabunn@ucdavis.edu) Perry King Training Officer Email: [pking@ucdavis.edu](mailto:pking@ucdavis.edu)

### **Resources**

- [eRA Commons](https://era.nih.gov/)
- **[ASSIST UAT \(Demo/Training\) Site](https://public.uat.era.nih.gov/assist/)**
- [Preparing Your Application Using ASSIST](https://grants.nih.gov/grants/how-to-apply-application-guide/prepare-to-apply-and-register/submission-options/assist.htm)
- [Call for Proposals Checklist](https://research.ucdavis.edu/wp-content/uploads/03-Call-for-Proposals-Checklist.pdf)
- [Proposal Preparation Checklist](http://research.ucdavis.edu/proposals-grants-contracts/spo/spo-proposal/proposal-preparation-checklist_v2spo-clean/)
- [Proposal Preparation and Submission Toolkit](https://research.ucdavis.edu/wp-content/uploads/Proposal_Prep_Submission_Toolkit_07032019.pdf)